## **STEPS TO CONFIGURE CBS CIT**

Document Version : Ver 1.0 / 27-Jan-2012

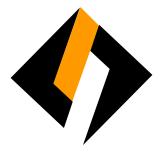

## **Record of Release**

| Ver/Rel.<br>No | Release<br>Date | Mod.By Mod.<br>Dt | Rev. By Rev. Dt. | Auth By<br>Auth Dt. | Remarks       |
|----------------|-----------------|-------------------|------------------|---------------------|---------------|
| 1.0            | 27/01/2012      |                   |                  | Dinesh Nachnekar    | First Release |

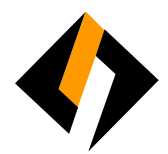

## Overview

CBS CIT (Core business solution for cash in transit) is a web based application use by Writer Safeguard department. It helps user to enter data entries and generate the report in various categories. This document defines the guidelines for configuration of CBS CIT application on client PC.

a) Open Internet Explorer → Enter following URL in address bar to open 'CBS CIT' application For LAN users: <u>http://10.10.50.216/wsg</u>

For WEB users: <u>http://103.1.113.205/wsg</u>

| Writer Safeguard - Microsoft Internet Explorer                                                                                             |
|----------------------------------------------------------------------------------------------------|
| File Edit View Favorites Tools Help                                                                                                    |
| 🔆 Back • 🕥 · 💌 🗟 🏠 🔎 Search 🧙 Favorites 🤣 😥 • 🥁 🐨 • 🛄 🇱 🖓                                                                                  |
| iddres 🕼 http://10.10.50.216/wsglt.ogin.aspx?md=957206114                                                                                  |
| 🔍 🔹 🚺 Search 🕴 🦽 👔 Facebook + 🖲 Amazon 💥 YouTube 🔜 26' Chennai, India + 📼 CNN + 🛐 Fun Games + 📓 Celebrity + 💟 E-mail + 💱 Word of the Dey + |
| WRITER SAFEGUARD AUTHENTICATION   User ID:   Password:   Login                                                                             |
|                                                                                                    |

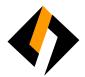

b) Enter User Name & Password to login in Falcon application

If you face any issue relating to this Application Login user name & password or any query inside the application, contact to:

Mr. Nitin Bhore: <u>wsg.it@writercorporation.com</u> | Cell: +91 9167740971 or

Mr. Girish Karande: <u>girish.karande@writercorporation.com</u>|Cell: +91 9167740521

| 🗃 Writer Safeguard - Microsoft Internet Explorer                                                                                         |
|----------------------------------------------------------------------------------------------------|
| File Edit View Favorites Tools Help                                                                                                    |
| 🚱 Back + 💿 - 💌 🗟 🏠 🔎 Search 👷 Favorites 🥹 🙆 - 🌺 🖅 + 🛄 🏭 🥸                                                                                |
| Address 🛃 http://10.10.50.216/wsg/t.ogin.aspx?md=957206114                                                                               |
| 🔍 - Scarch 🕴 💋 😭 Facebook - 🖲 Amazon 🔀 YouTube 🛄 26° Chennai, India - 🔤 CNN - 🔂 Fun Games - 🔯 Celebrily - 💟 E-mail - 🕎 Word of the Day - |
| WRITER SAFEGUARD AUTHENTICATION<br>User ID: Dinesh<br>Password: Login                                                                    |